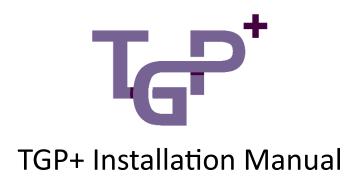

# Installation Manual for TGP+

Thank you for choosing TGP+! This installation manual will guide you through the process of installing TGP+ on your device. Please follow the steps below to ensure a successful installation.

### Downloading TGP+

2.1. Click on the download link for TGP+.

2.2. Locate the downloaded TGP+ Zip file on your device. The default folder is the "Downloads" folder.

2.3. Right click and select Extract All... to unzip the file into its own folder.

#### Running the Installation Wizard:

3.2. Double-click on the Setup file in the tgpplus folder to launch the TGP+ installation wizard.

3.3. The installation wizard will guide you through the installation process step by step. Follow the on-screen instructions carefully to ensure a successful installation.

- 3.4. Read and accept the End User License Agreement (EULA).
- 3.5. Choose the installation location for TGP+ or leave the default location as provided.
- 3.6. Review the installation settings and click on "Install" to begin the installation process.
- 3.7. Wait for the installation to complete. This may take a few moments.

### Completing the Installation:

4.1. Once the installation is finished, you will see a confirmation message indicating that TGP+ has been successfully installed.

- 4.2. Click on "Finish" or "Close" to exit the installation wizard.
- 4.3. TGP+ is now ready to be used on your device by opening Excel.

## Setup:

Once TGP+ has been installed it needs to be setup to be connected to GP and access the data.

#### Login:

Once installed TGP+ will have a tab on the ribbon. Clicking it will allow you to login with your GP credentials.

| AutoSave Off                              | P× C <sup>I</sup> × ∓ Boo | ok1 - Excel                            |        |               |           |
|-------------------------------------------|---------------------------|----------------------------------------|--------|---------------|-----------|
| File Home Insert Draw                     | Page Layout Fo            | ormulas Data                           | Review | View Automate | TGP+ Help |
| Login<br>Dynamics GP Tsi                  | What's<br>New?            |                                        |        |               |           |
| A1 $\checkmark$ : $\times \checkmark f_x$ |                           |                                        |        |               |           |
| A B C                                     | D F                       | F                                      | G      | н             | Ј К І     |
|                                           | Server                    |                                        |        |               |           |
|                                           | Authentication            | Dynamics GP 2013<br>SQL Server Account |        | 1             |           |
|                                           | User ID<br>Password       |                                        |        | Cancel        |           |
| TGP+ Ve                                   | rsion: 1.6.15.0           |                                        |        |               |           |

## Setup Tables:

Before TGP+ can use certain features like SmarterList or reconciliation it needs to setup its registration and Tables.

Finding a License is for TGP+ to know if the copy of TGP+ is registered to a customer or is running on a trial license.

# Troubleshooting:

If you encounter any issues during the installation process or have any questions, please refer to our support documentation at <a href="https://titaniumgp.com/tgp-help/">https://titaniumgp.com/tgp-help/</a>. You can also contact our support team at <a href="support@TitaniumGP.com">support@TitaniumGP.com</a> for further assistance.